# **HINWEISE**

## **PS-AKTIONEN "MALERISCHER AQUARELL-EFFEKT"**

### **ANLEITUNG FÜR DIE AKTION "MALERISCHER AQUARELL-EFFEKT FÜR TEXTE UND SMARTOBJEKTE"**

- 1. Lade den Pinsel Aquarell-Effekt\_Text\_Pinsel.abr und die Aktion Aquarell-Effekt Text.atn nach Photoshop, indem du auf beide Dateien doppelt klickst.
- 2. Achte darauf, dass die Einstellungen unter Bild>Modus bei RGB-Farbe und 8 Bit/Kanal gesetzt sind

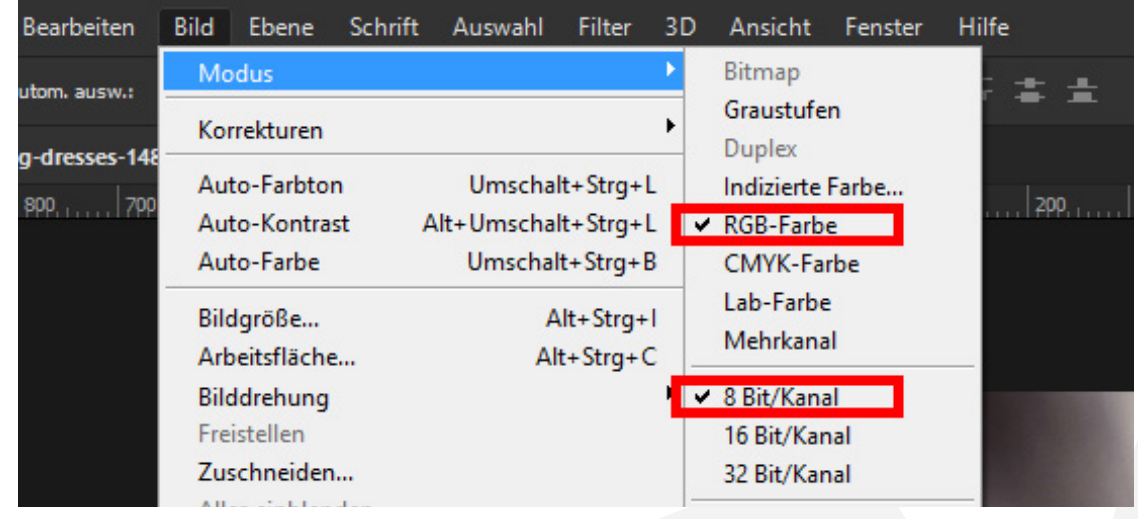

3. Öffne die Aquarell-Effekt\_Text.psd. Hinweis: In der Datei wird die Schriftart "Nexa Rust" verwendet (<https://www.fontsquirrel.com/fonts/nexa-rust>) – du kannst jede andere verwenden. Hinweis: Du kannst auch eigene Dateien erstellen (Mindestbreite: 2.500 px).

- 4. Trage deinen Text in das vorgesehene Textfeld ein.
- 5. Wenn noch nicht geschehen, wähle vor Start der Aktion im Ebenen-Bedienfeld die Text-Ebene an.
- 6. Starte die Aktion "Aquarell-Effekt für Texte" im Aktionen-Bedienfeld von Photoshop über den Play-Button (Auswahl ausführen).

## **PHOTOSHOP-AKTIONEN "MALERISCHER AQUARELL-EFFEKT"**

7. Wenn du den Verlauf oder die Farbe ändern möchtest: Öffne den Ordner "Gruppe 1". Dort findest du die Ebenen "Verlaufsfüllung 1" und "Verlaufsfüllung 1 Kopie". Klicke doppelt auf ein Symbol mit dem Verlauf, um den Farbeindruck anzupassen.

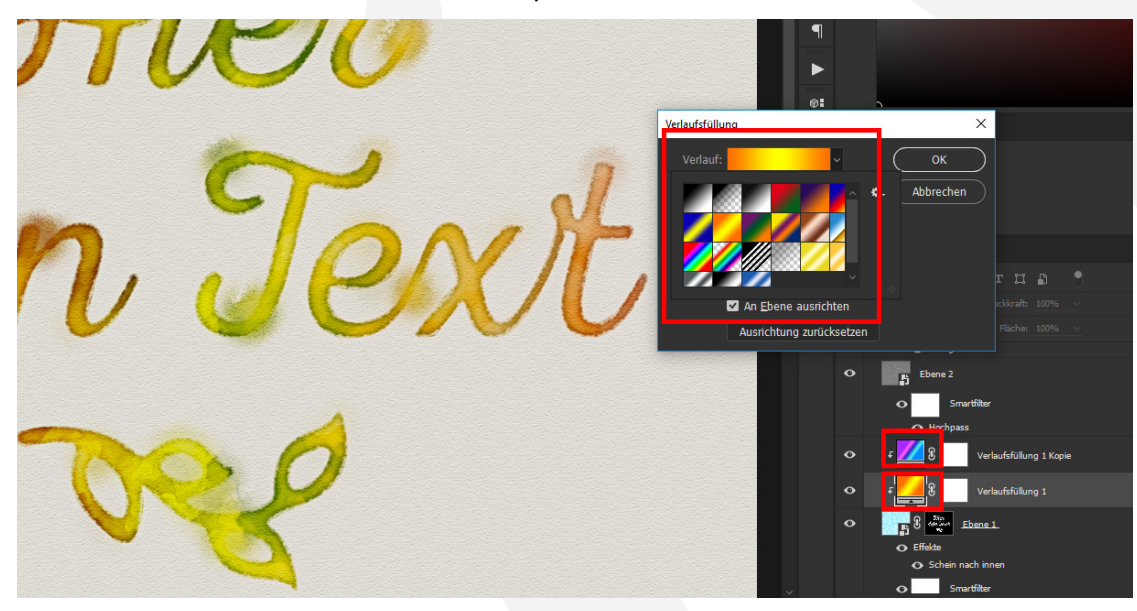

8. Um die Aktion mit einem Smartobjekt zu verwenden: Lösche die Text-Ebene in der PSD-Datei, platziere das Smartobjekt und starte die Aktion.

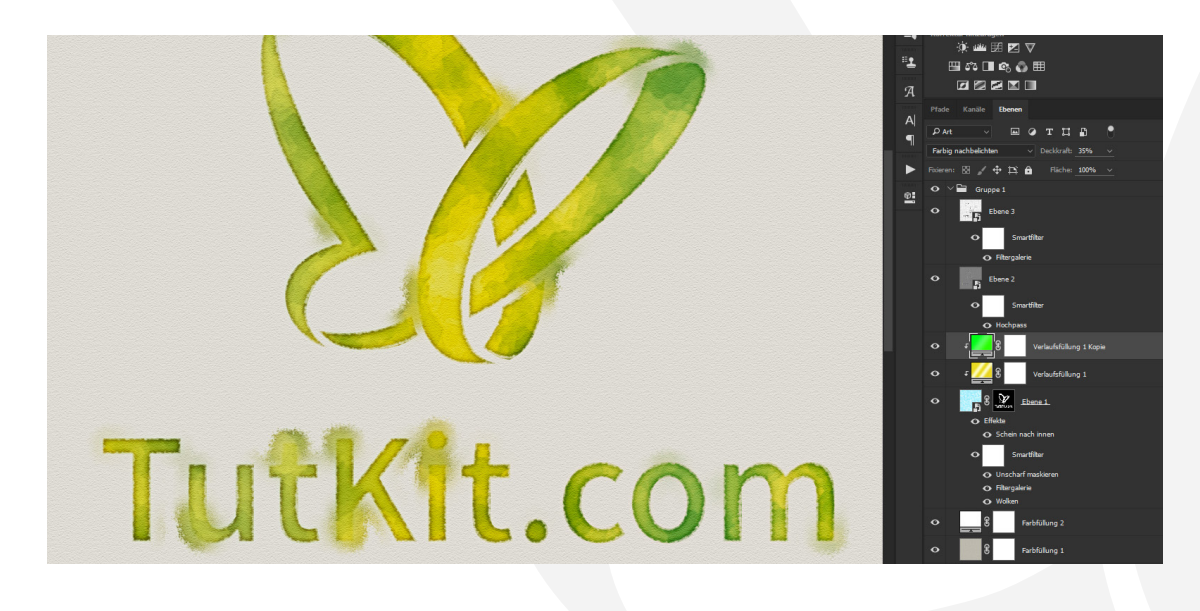

#### **NUTZUNGSHINWEISE**

Informationen zur Nutzung der Inhalte und insbesondere die Voraussetzungen zur kommerziellen Verwertung findest du [in den detaillierten Nutzungshinweisen.](https://shop.psd-tutorials.de/nutzungshinweise)

#### **KONZEPTION, GESTALTUNG UND DESIGN**

4eck Media GmbH & Co. KG www.4eck-media.de